# LE "super tuto" POUR BIEN REMPLIR SA FICHE Décibelles Data

## Mais au fait, c'est quoi Décibelles Data ?

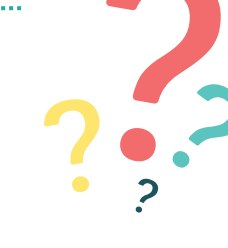

### **Décibelles Data est la base de données de l'offre touristique de Bourgogne-France-Comté.**

C'est à dire que toutes les offres touristiques, y compris la vôtre, sont enregistrées informatiquement au même endroit et sont utilisées pour alimenter différents supports (informatique et papier).

## Pour vous,

Décibelles Data est un espace informatique sécurisé avec un nom d'utilisateur et un mot de passe dans lequel vous enregistrez les informations que vous souhaitez diffuser concernant votre activité.

## De notre côté,

nous utilisons ces informations pour communiquer sur votre activité via notre site Internet, nos éditions papier et nos conseils auprès des visiteurs.

Nos partenaires institutionnels, Jura Tourisme, Montagnes du Jura et Bourgogne-Franche-Comté Tourisme, utilisent également Décibelles Data et les informations que vous avez renseignées pour communiquer sur votre activité via leurs sites internet respectifs.

**Être présent sur autant de sites Internet permet de multiplier le nombre potentiels de visiteurs et ainsi booster votre activité.**

**Il est donc primordial de correctement remplir cette fiche !** 

**Nous allons vous y aider grâce à ce** super tuto !

Vous êtes prêt ? Vous êtes bien installé devant votre écran ?

Alors c'est parti !!

## **SE CONNECTER A SON ESPACE PERSONNEL**

La première chose à faire est de vous connecter à votre espace personnel. Pour cela, il est nécessaire de vous rendre sur le lien suivant :

## **https://pros-decibelles-data.espacepro.tourinsoft.com/**

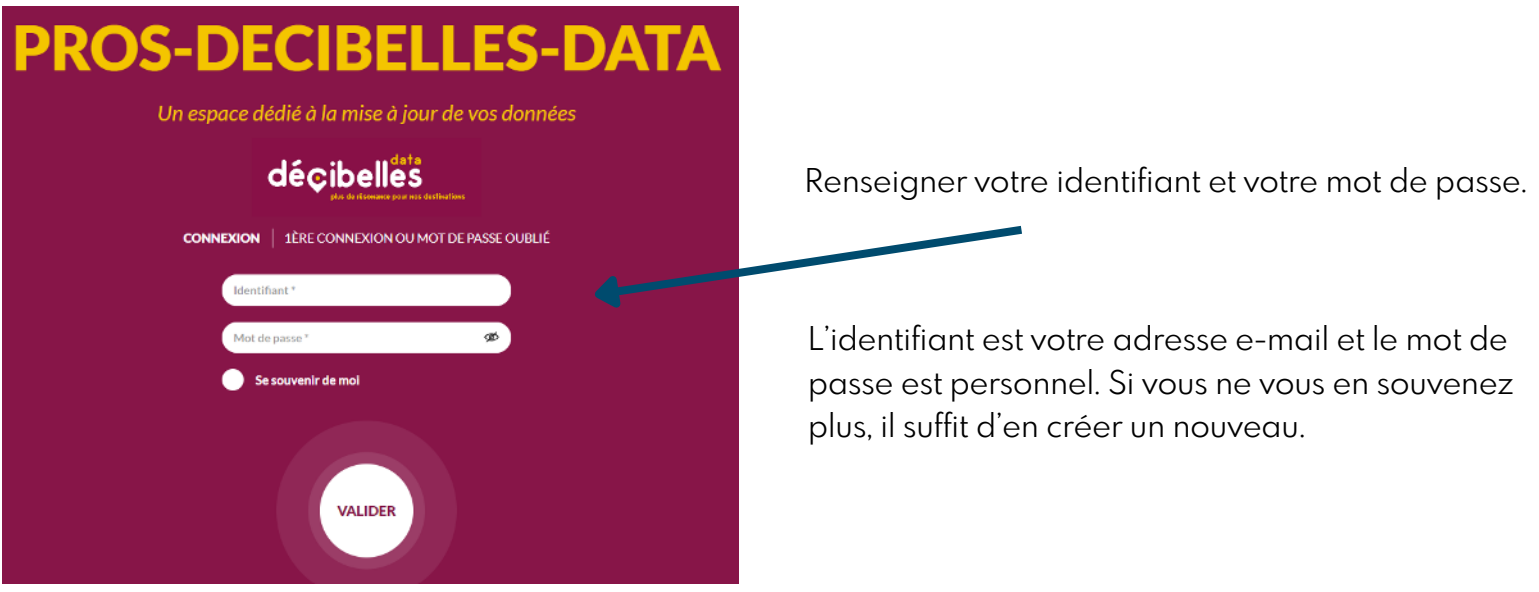

Une fenêtre pop-up peut arriver si toutefois vous n'avez pas signé vos Conditions Générales d'Utilisation (CGU).

Une offre dont les CGU ne sont pas signées, ne sera jamais publiée sur les différents sites Internet. Aussi nous vous conseillons vivement de les signer.

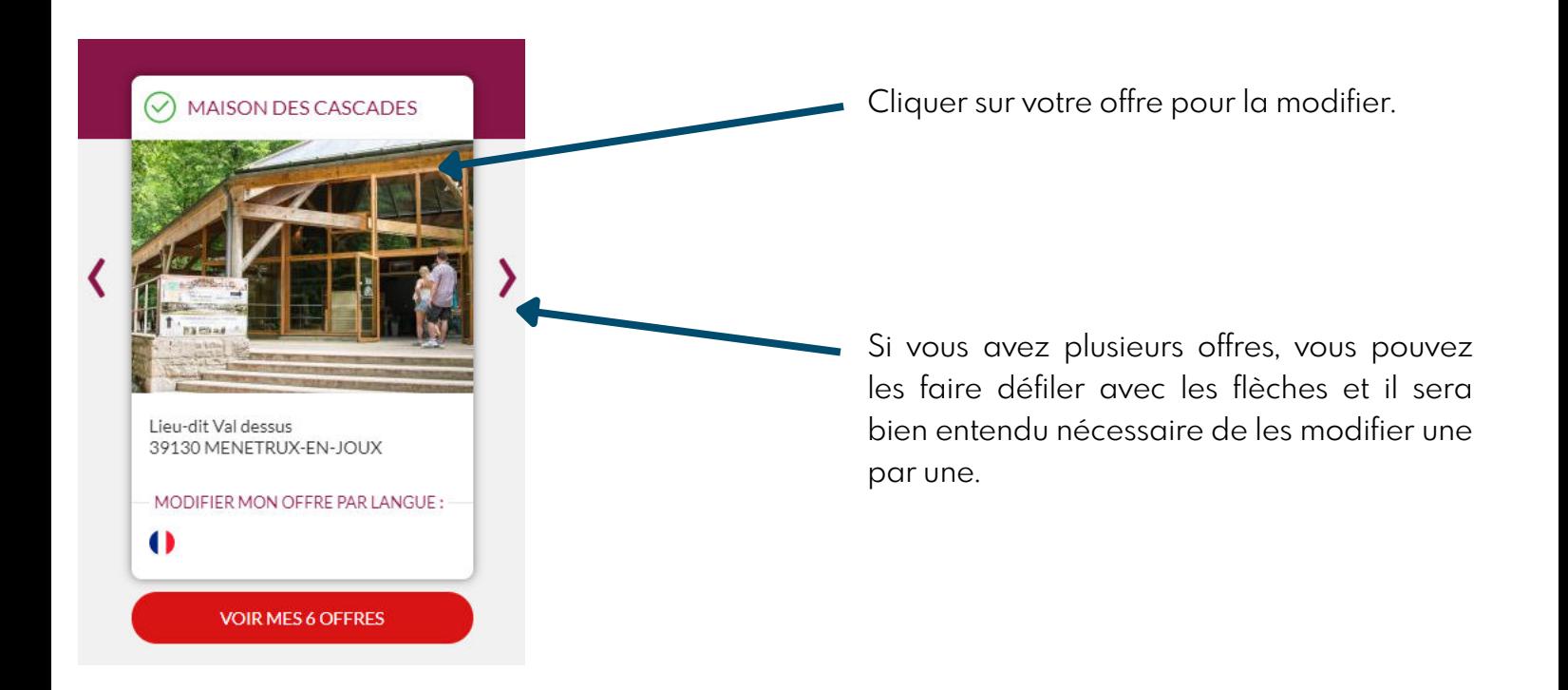

## **LES ENCARTS DANS NOS EDITIONS**

Nous utilisons uniquement Décibelles Data pour extraire vos informations et ainsi créer notre guide des hébergements et restaurants.

Ci dessous un exemple d'une vignette détaillée présente dans nos brochures hébergement avec les informations essentielles dont les visiteurs ont besoin.

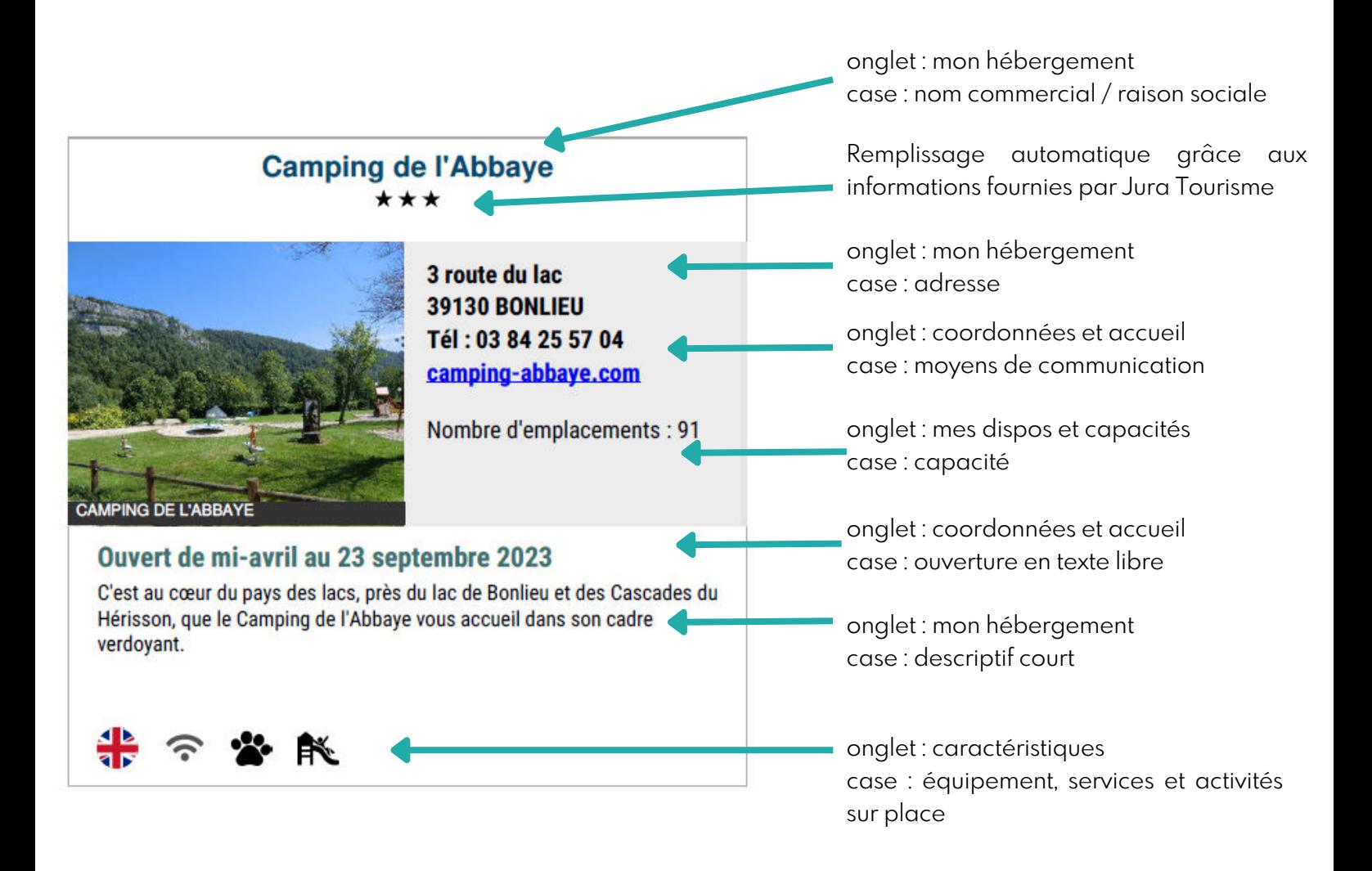

Les autres informations complétée dans les autres onglets et cases servent à renseigner notre site web.

## **MODIFICATION DES INFORMATIONS**

N° et nom de de l'offre Les onglets Pour revenir en arrière Pour enregistrer Enregistrer et quitter PCUBFC039319000473: MAIS N DES CASCADES i Diffusion de l'offre : 13 ぅ Enregistrer MON SITE - LIEU DE VISITE Type d'équipement principal **CARACTERISTIQUES** Type d'équipement principa ⊗ Centre d'interprétation **COORDONNEES ET ACCUEIL** Thèmes du centre d'interprétation **INFOS COMPLEMENTAIRES** Arts et traditions Environnement Eco Musée populaires et nature Industrie Maison Maison d'artiste **INFOS COMMERCIALES** d'artisanat Maison de Maison d'écrivain Métier peintre PHOTOS / BROCHURES / **Nouvelles** Sport Parc à Thème **MEDIAS** technologies et images **INFOS ADMINISTRATIVES** Type équipement complémentaire @ **LABELS ET CLASSEMENTS** Type équipement complémentaire **POURFLLE** Centre √ Musée Parc et jardin d'interprétation Patrimoine Site Site cultuel archéologique industriel.

Voici comment se présente une "fiche" Décibelles Data.

Afin de bien remplir et renseigner sa fiche, il est nécessaire de le faire onglet et par onglet. Il n'est pas nécessaire de tout remplir. Nous vous présentons ici, les essentiels.

**Remplir une fiche Décibelles Data peut être un peu long, vous pouvez bien entendu le faire en plusieurs fois.** 

**Attention, nous vous invitons à bien enregistrer à chaque étape afin de pouvoir reprendre ultérieurement où vous vous étiez arrêté.**

## **ONGLET - MON HÉBERGEMENT**

Il faut vous préciser ici le type d'équipement, d'hébergement ou de structure.

Selon votre activité l'appellation est différente mais le principe est le même.

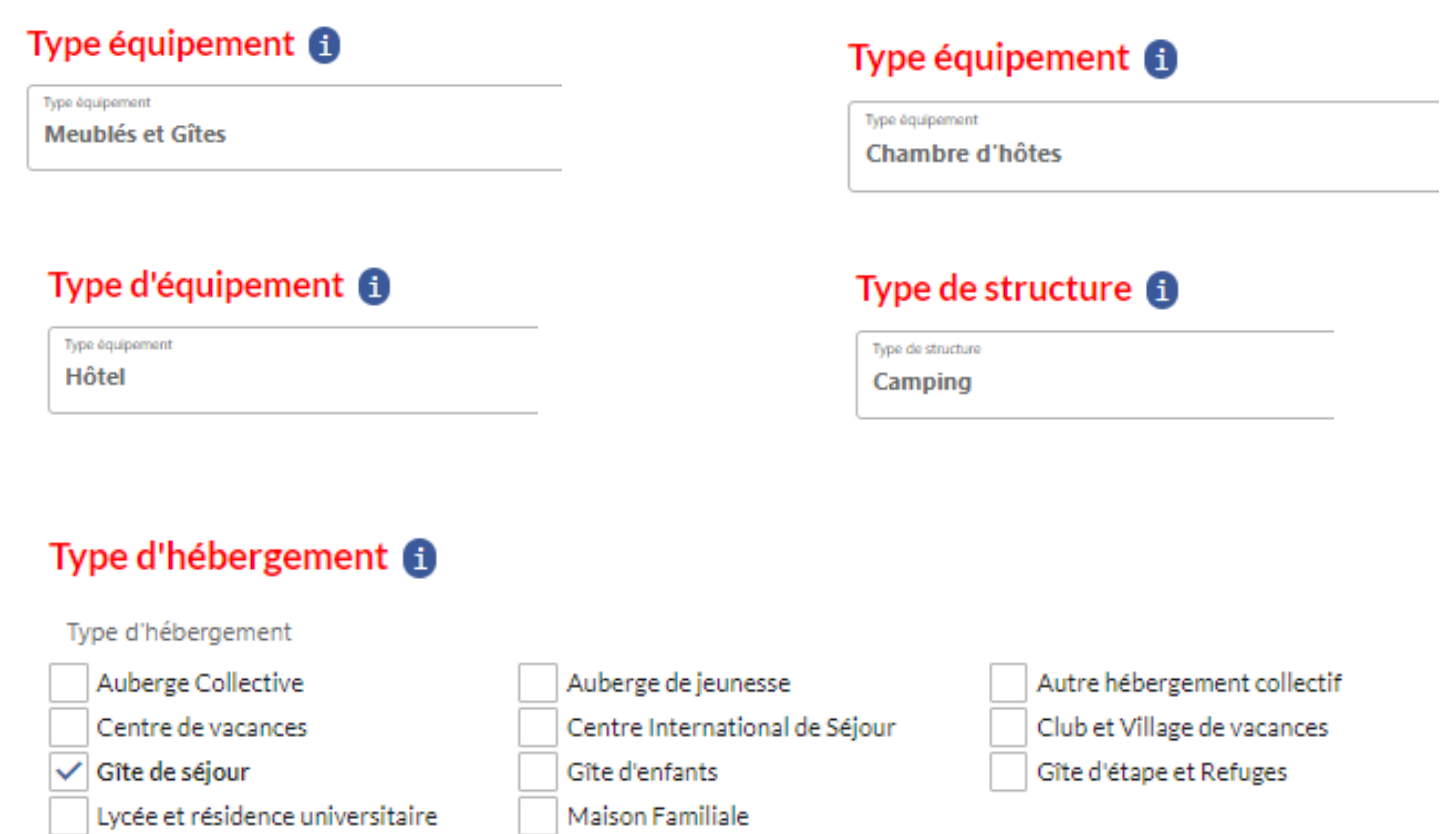

C'est dans cet onglet aussi que l'on renseigne l'adresse. Attention à bien mettre l'adresse du lieu et non votre adresse personnelle.

Vous avez également la possibilité de bouger le point Google Map afin de préciser au mieux le lieu exact en activant la modification manuelle.

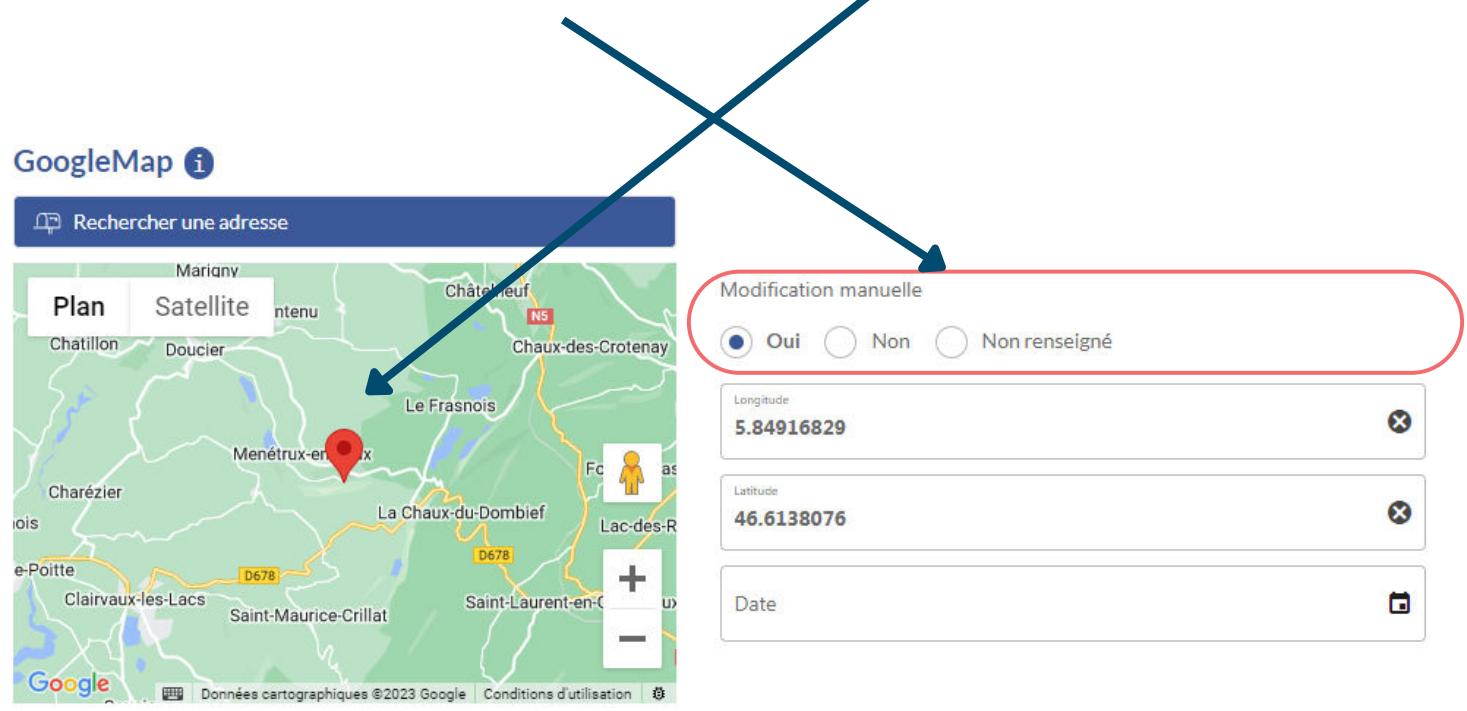

Nous vous invitons également à préciser l'accès et la localisation afin d'aider au mieux le visiteur.

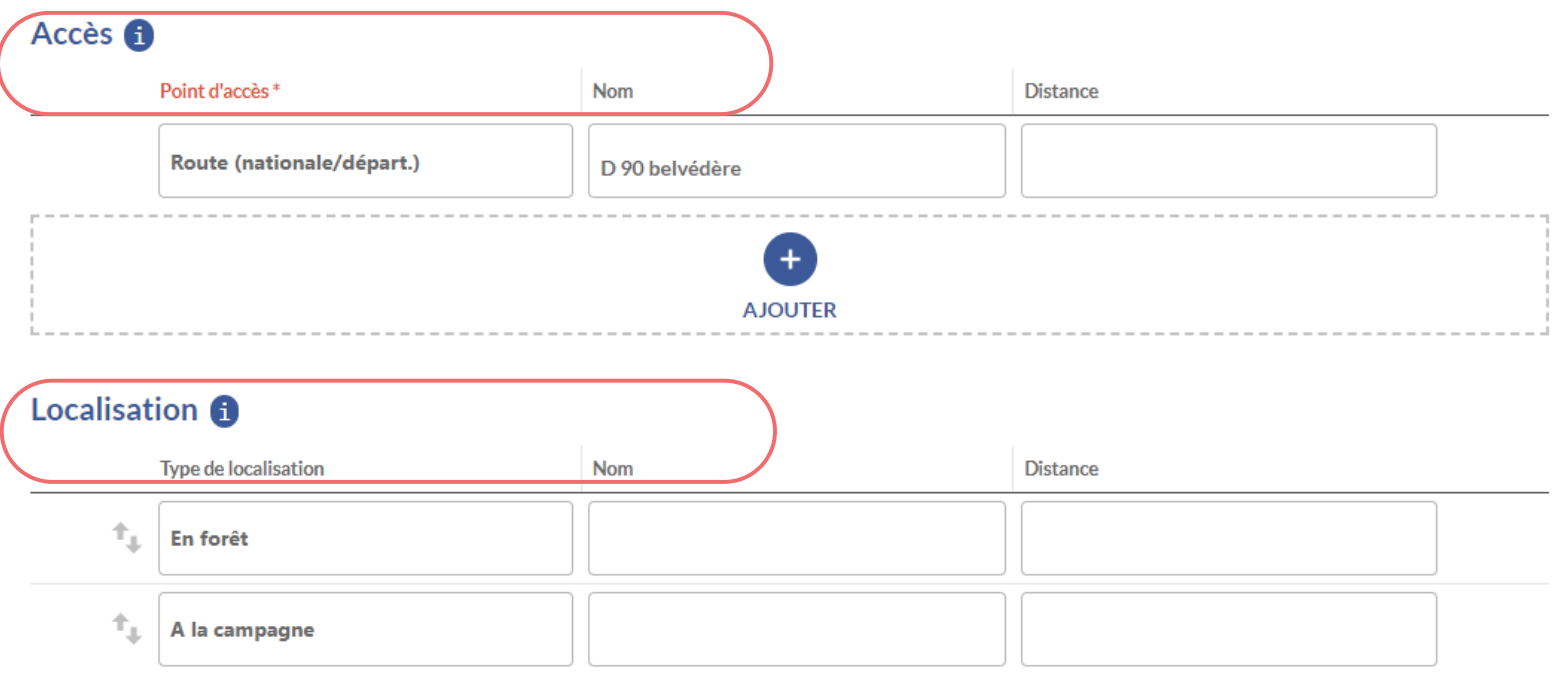

Nous passons au descriptif qui est une des partie les plus importante pour aider le visiteur potentiel dans son choix.

Il y a 3 cases et il est indispensable de bien remplir les 3 car chaque descriptif a son utilité.

Le descriptif 500 caractères et le descriptif court peuvent servir à l'édition de brochures.

La description commerciale est celle qui sera présente sur notre site internet. Il est important de soigner la présentation. Pensez à sauter des lignes afin de permettre une meilleure lecture et donner envie au visiteur potentiel de poursuivre sa lecture.

NB : Dans le descriptif commercial, il n'est pas nécessaire de lister les équipements et services puisque cela fait l'objet d'un autre onglet complémentaire.

Il s'agit bien d'un descriptif *"commercial"*, il doit donner envie aux visiteurs de venir. Il n'est donc pas nécessaire de détailler la taille des pièces, la taille des lits ou si il y a une cafetière ou non.

Les visiteurs veulent d'abord savoir si c'est au calme, à combien de km d'un lac, si il y a un jardin, si c'est privatif ou avec des espaces communs.

Si vous tenez absolument à mettre les détails des équipements, faites 2 paragraphes, un premier pour suciter l'envie et un deuxième avec le côté technique.

#### Description activité / équipement

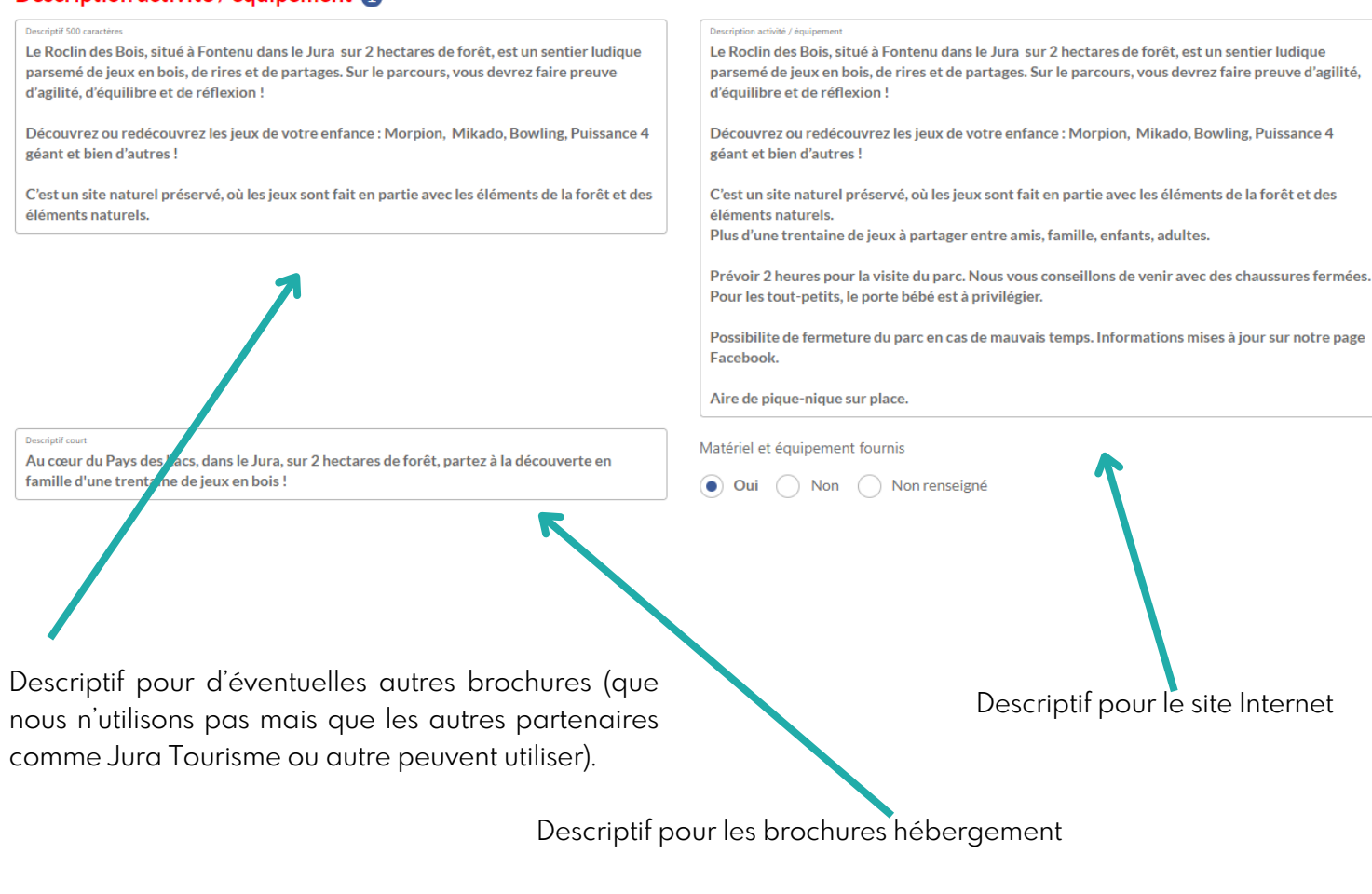

#### **ONGLET - CARACTERISTIQUES**

Sous forme de cases à cocher, vous pouvez répertorier les équipements, services et activités à faire sur place.

Ils sont, en partie, communiqués sur nos brochures via des pictogrammes ou sur notre site internet sous forme de liste.

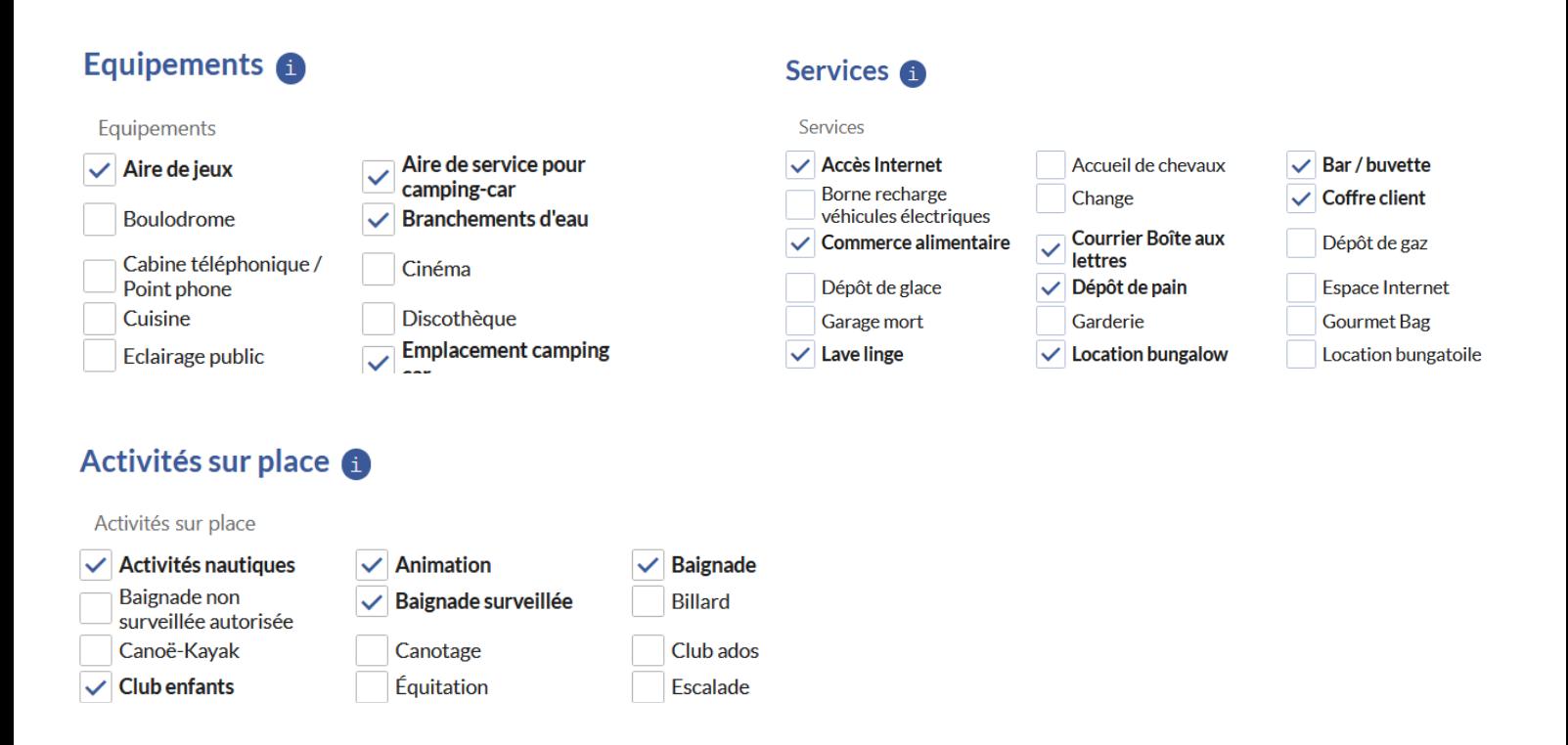

## **ONGLET - MES DISPOS ET CAPACITÉS**

Pour les meublés et chambres d'hôtes, vous avez la possibilité d'ajouter vos disponibilités.

A savoir que les disponibilités sont affichées sur notre site web et il est extrêmement important pour les visiteurs potentiels ou pour nos conseillers en séjour d'avoir accès à ces informations.

Pour créer un calendrier, cliquer simplement sur "ajouter des disponibilités"

#### **Disponibilités**

 $\Box$  Ajouter des disponibilités

Il s'agit d'un simple code couleur. Il faut d'abord sélectionner le type d'information que vous souhaitez voir apparaître en cliquant sur ; disponible, complet ou fermé.

Puis d'aller cliquer sur les dates que l'on veut modifier.

#### PLANNING DES DISPONIBILITÉS

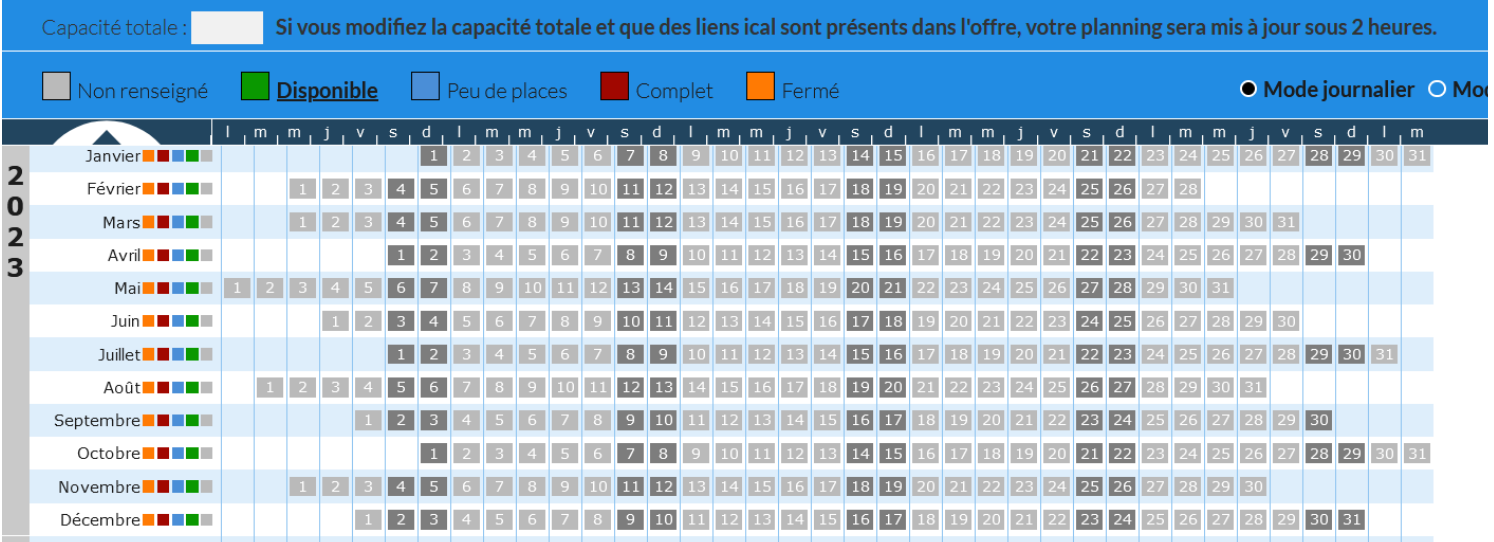

Si vous souhaitez fermer votre logement, il est nécessaire de bien cocher "fermé" et non "complet" ou "non renseigné".

A la page suivante, un aperçu de comment cela se traduit sur notre site internet.

Ci dessous voici comment un calendrier non rempli apparaît sur notre site internet. Il n'a donc aucune utilité.

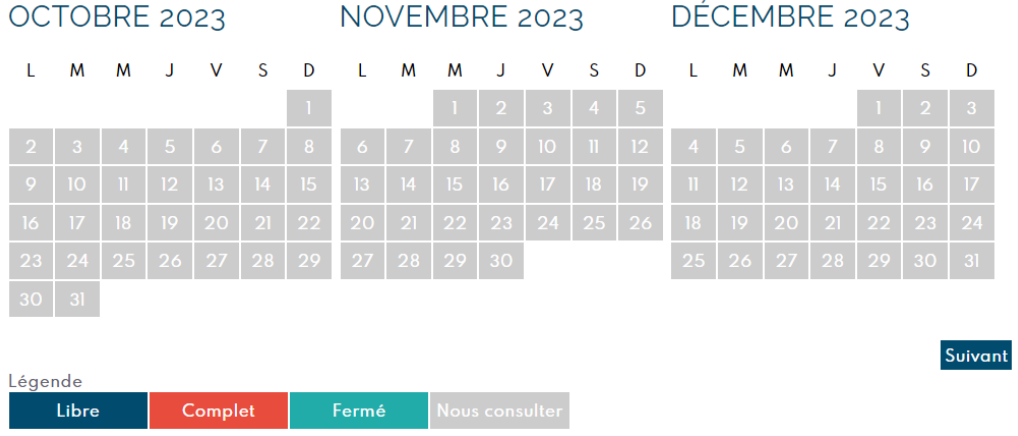

Il s'agit ici, d'un calendrier partiellement rempli. Le visiteur peut obtenir un début d'information.

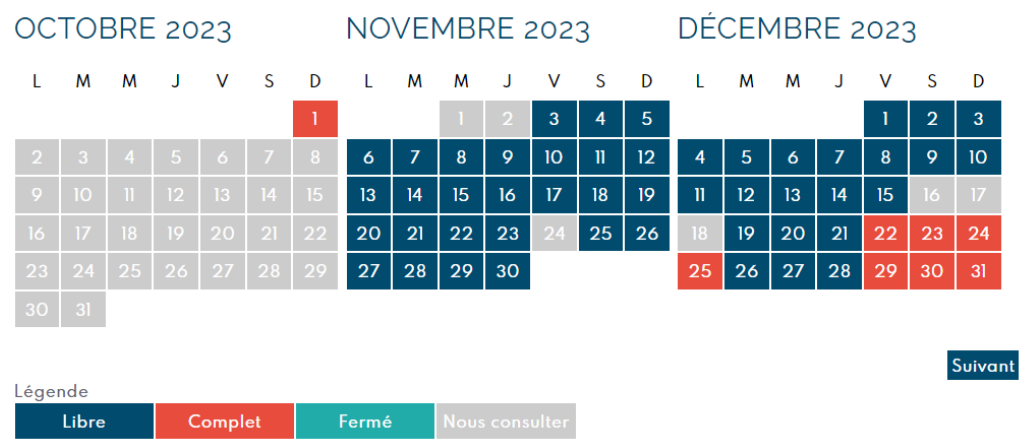

Ici, un calendrier correctement rempli sur lequel il n'y a aucune case grise.

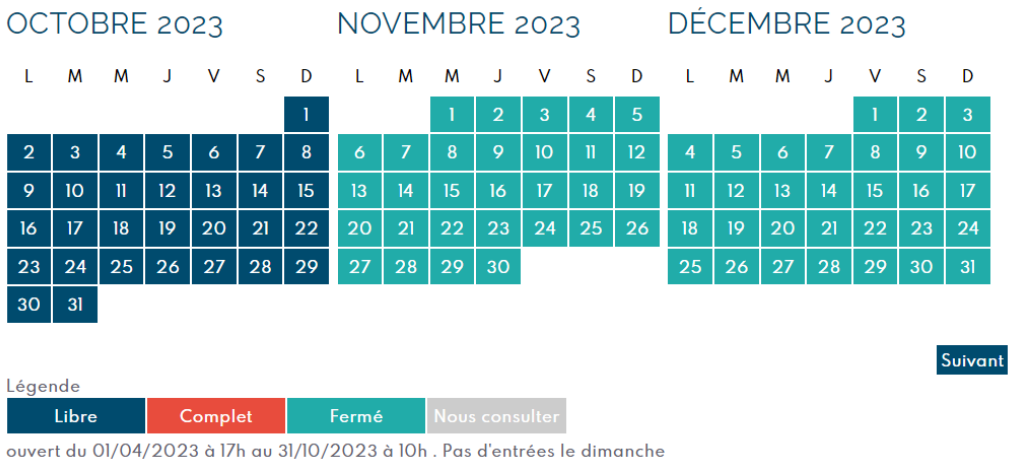

Dans l'idéal, il ne doit y avoir AUCUNE case grise. Un hébergement est soit fermé, soit libre, soit complet.

Le calendrier est très important pour un visiteur, cela lui évtite d'appeler un trop grand nombre de personnes. Et pour vous, cela vous évite de recevoir trop d'appels alors que votre logement est peutêtre déjà complet pour la saison.

Pour tous, dans cet onglet vous pouvez renseigner la capacité de l'établissement.

Le nombre de chambres pour les hôtels ou d'emplacements pour les campings. Et le nombre total de personnes pouvant être accueillies dans l'hébergement ainsi que le nombre de chambres pour les meublés.

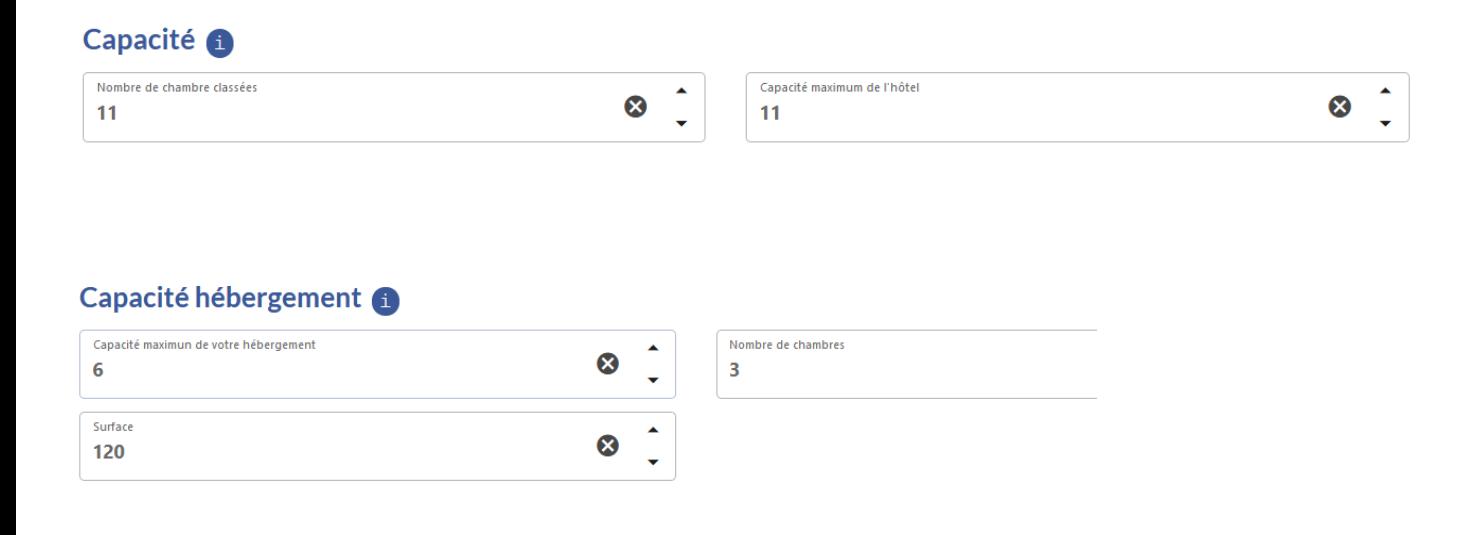

### **ONGLET - COORDONNEES ET ACCUEIL**

Dans cet onglet, il faut bien noter les coordonnées de l'activité ou le lieu de visite si elles sont différentes de vos coordonnées personnelles.

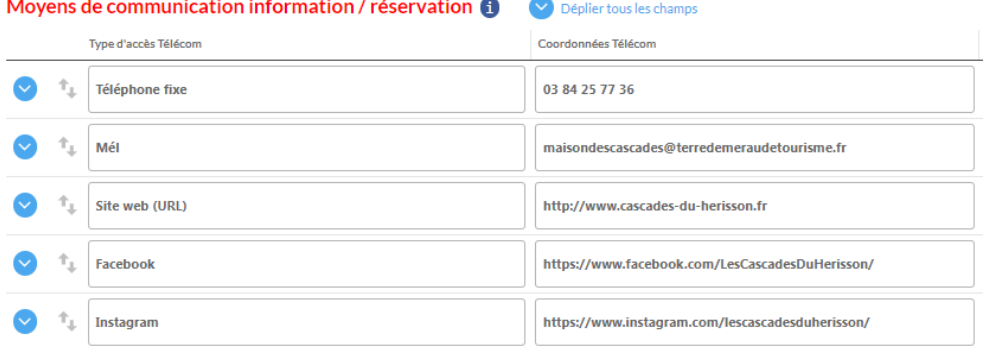

Toujours inscrire les coordonnées dans cet ordre :

- téléphone
- mail
- url site web si vous en avez un
- vos réseaux sociaux si vous en avez

Les liens vers votre site internet ou vos réseaux sociaux sont très importants et il est indispensable de les renseigner surtout si vous faites de la réservation en ligne sur votre propre site ou via un partenaire comme Gîtes de France par exemple.

Encore plus bas dans cette page, vous devez mettre les dates d'ouverture en texte libre. Cela aide le visiteur à savoir si vous êtes ouvert toute l'année ou non.

De plus cette information est renseignée sur nos brochures. <u>Il est impératif de remplir cette case.</u>

#### **Nous vous demandons donc, de systématiquement mettre à jour cette information.**

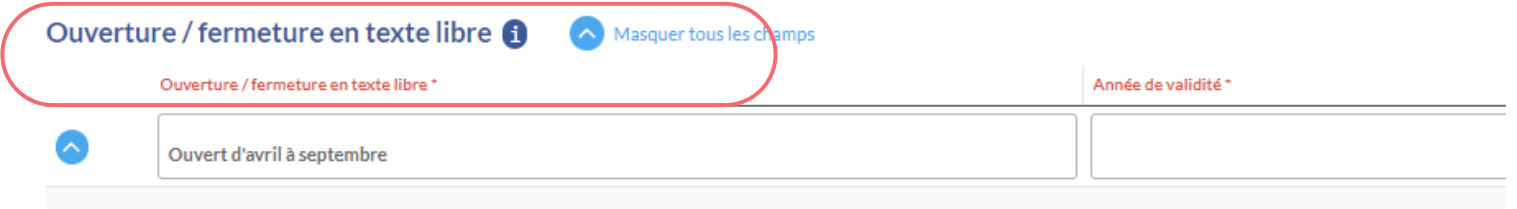

NB : Attention à la façon dont vous renseignez cette case, il faut y noter simplement les dates d'ouverture comme par exemple :

#### **Ouvert d'avril à septembre.**

Ne pas y mettre d'horaires ou d'autres informations. Ne pas mettre les dates de fermeture, cela n'a aucun intérêt pour le visiteur.

Enfin, vous pouvez cocher les langues parlées. Cette information apparaît également sur nos brochures via les pictogrammes.

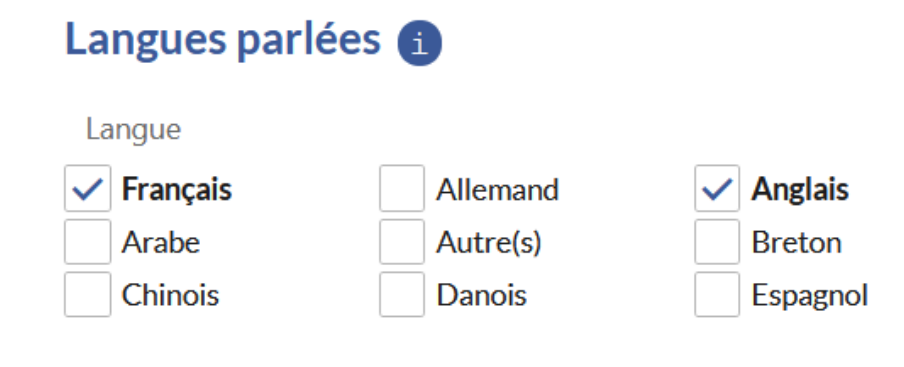

### **ONGLET - INFOS COMPLEMENTAIRES**

Dans cet onglet vous pouvez ajouter des informations encore plus détaillées, comme les activités à proximité.

Même si ces informations n'apparaissent pas systématiquement sur notre site internet, nous les utilisons lors de nos conseils en séjour auprès des visiteurs puisque nous consultons vos fiches pour cela.

Important, il faut cocher si vous acceptez ou non les animaux, cela est également indiqué sur nos brochures.

Nous vous ne les acceptez pas, nous vous invitons à cocher "non" plutôt que de laisser la case "non renseigné", ainsi nous saurons que vous avez bien mis à jour cette information.

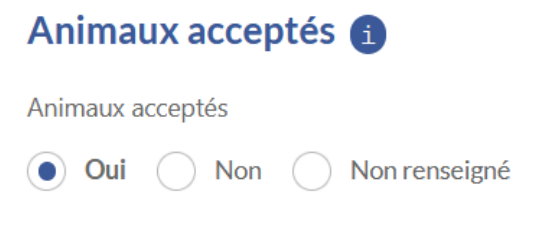

### **ONGLET - INFOS COMMERCIALES**

L'onglet infos commerciales sert à renseigner vos tarifs. Il est tout a fait possible d'en ajouter plusieurs mais attention toutefois à ne pas en mettre trop au risque que cela devienne plus difficilement compréhensible pour le visiteur.

Nous vous conseillons de faire au plus simple en mettant une fourchette de tarifs. Pour cela il faut indiquer le tarif minimum et le tarif maximum comme ci dessous.

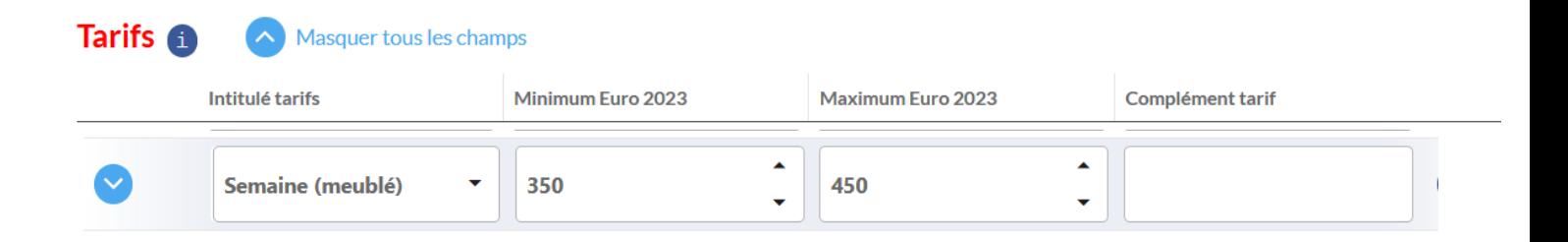

Si vous souhaitez différiencier vos différentes saisons, vous pouvez le faire comme ci dessous. Dans ce cas, remplir uniquement la case "maximum euro" et en remplissant la case "complément tarif" pour donner des indications de dates ou périodes.

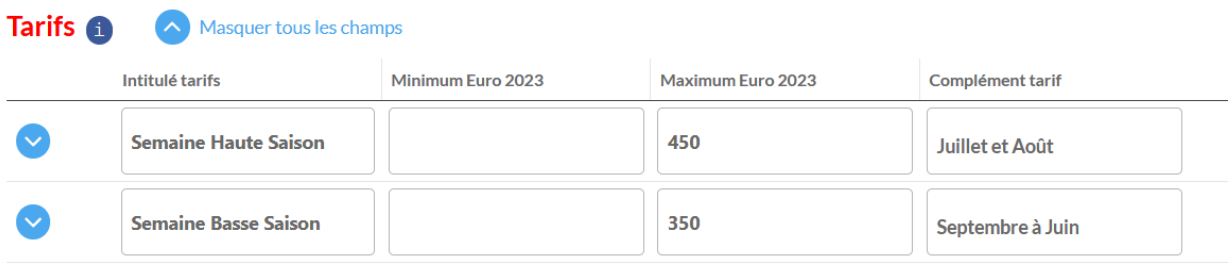

Il est essentiel d'ajouter aussi les moyens de paiements acceptés. Cela peut décider ou non un visiteur à venir chez vous, surtout si vous acceptez les chèques vacances par exemple.

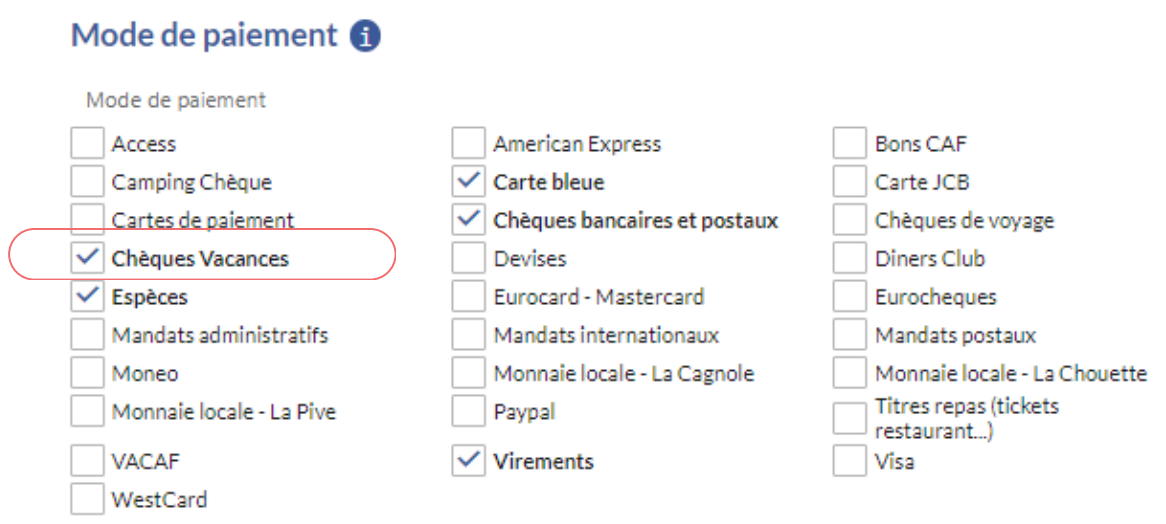

### **ONGLET - PHOTOS / BROCHURES / MEDIAS**

La photo est obligatoire pour que votre hébergement remonte sur de nombreux sites Internet. Vous avez la possibilité d'en déposer plusieurs en cliquant sur le petit plus.

Attention cependant, à la qualité des images. Privilégiez des images en haute définition. Placez en première position votre photo préférée ou celle la plus adaptée à la saison car c'est celle ci qui sera affichée en priorité.

Les photos sont très consultées par les visiteurs, cela les aide à faire leurs choix, aussi nous vous conseillons vivement d'en mettre plusieurs et d'illustrer au mieux votre hénergement.

Le copyrigth (auteur de la photo) est obligatoire. Attention, pour des raisons de droits, vous ne pouvez pas mettre de photo ne vous appartenant pas ! Sauf si vous disposez d'un document attestant de votre droit d'utilisation de l'image.

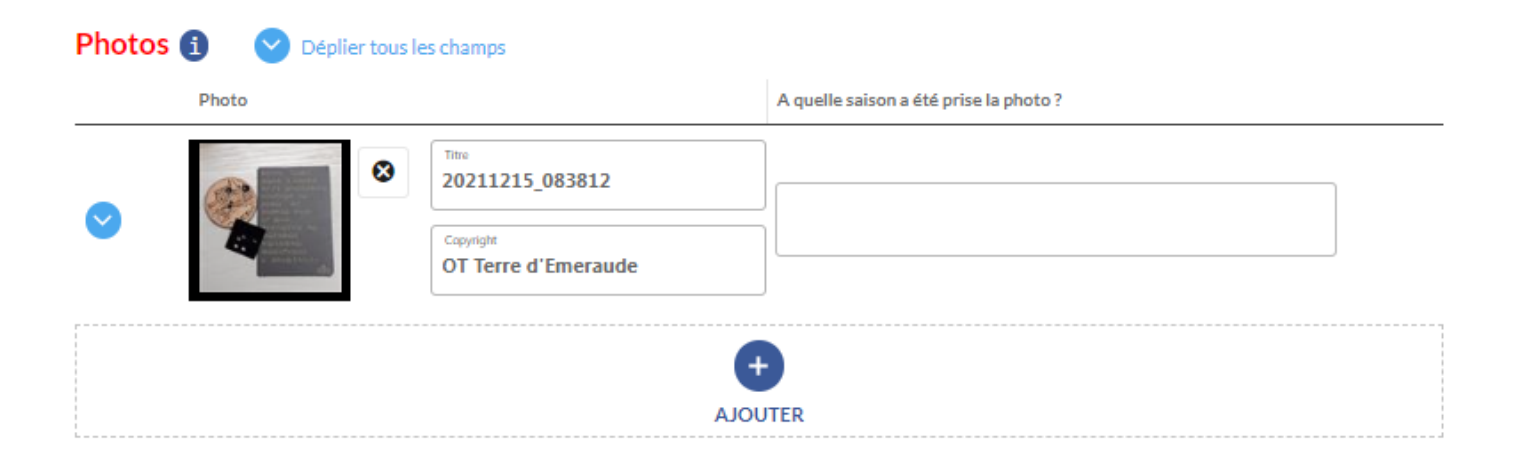

Vous avez aussi la possibilité d'ajouter des documents.

Si vous avez un flyer ou même une brochure de présentation au format pdf, nous vous conseillons de l'ajouter.

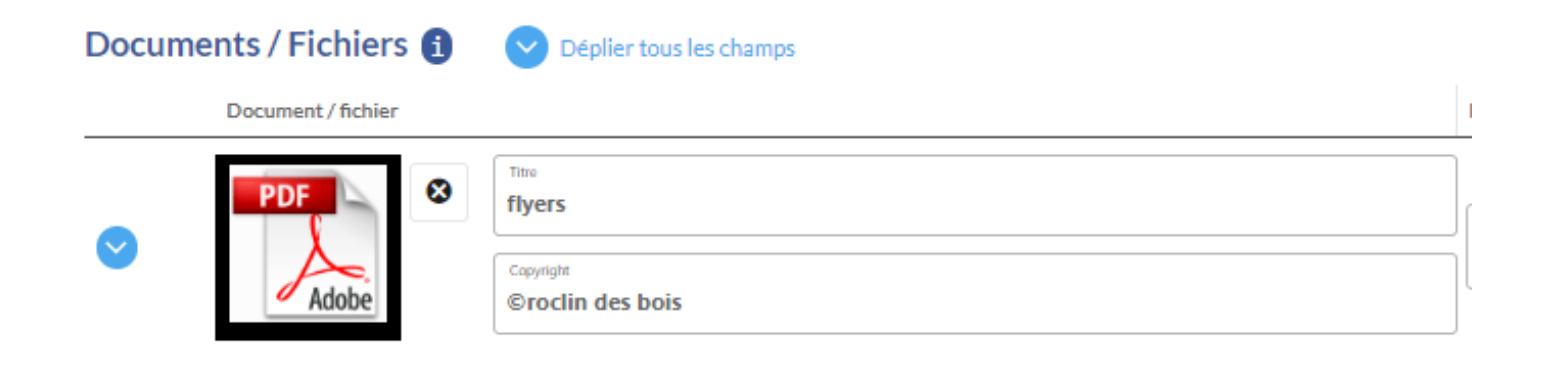

Cet onglet nous sert à communiquer avec vous. Les informations présentes ici ne sont pas diffusées aux visiteurs.

Aussi si vous souhaitez ajouter ici un numéro de téléphone ou une adresse mail personnelle (différente de celle de l'activité) vous le pouvez.

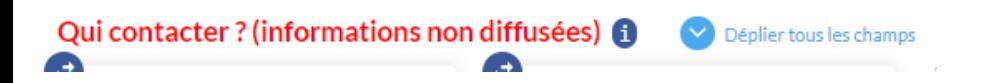

Plus bas, nous vous invitons à renseigner les infos légales.

### **ONGLET - LABELS ET CLASSEMENT**

Cet onglet ne peut pas être modifié par vous même car personne ne peut s'auto-appliquer un classement ou un label.

Cet onglet est donc réservé à Jura Tourisme qui va cocher ou non le label ou le classement concerné dès qu'ils en sont informés.

# Bravo !!! Vous avez maintenant terminé et nous vous en remercions !

## N'oubliez pas de cliquer sur enregistrer !

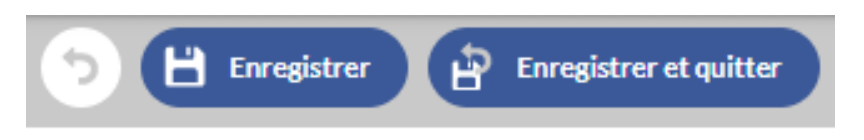

Ce n'est pas tout à fait terminé........ ;-)

Nous vous invitons à vous connecter régulièrement sur votre espace afin de modifier les photos selon la saison, mettre à jour les jours/heures d'ouverture, étoffer un peu votre description commerciale, .....

Cette page doit "vivre".

Lorsque vous faite une modification, nous recevons une alerte et devons vérifier et valider ce que vous avez fait. Aussi il faut entre 24h et 48h avant que vos modifications soient actives sur notre site web.